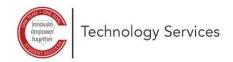

Manage favorites no

## Microsoft 365 Self-Service Password Reset Set-Up

These directions explain how to set up the Microsoft 365 self-service password reset.

Note: You will need to know your current password to use these directions. If you do not know your password, contact your local school for a password reset.

New tab

For quick access, pla

()

- 1. Open a web browser and type in the following URL: https://aka.ms/ssprsetup
- 2. Click re-enter my password.

3. Type your current **password**.

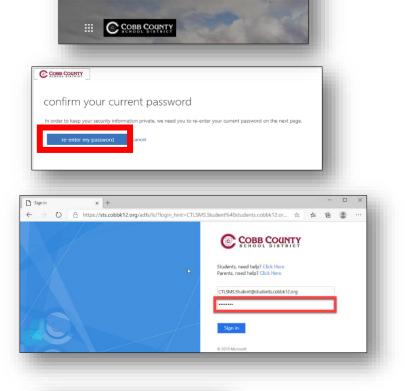

x +

aka.ms/ssprsetup

4. Click **Yes** to Stay signed in.

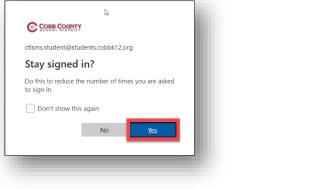

page

Authentication Phone is not configured Set it up now Authentication Email is not configured. Set it up now 🗋 don't lose access to your account 🗙 🕂  $\leftarrow$   $\rightarrow$   $\circlearrowright$   $\land$  https://account.activedirectory.window COBB COUNTY don't lose access to your account! Please verify your authentication phone number below 7. Select how you want to be contacted-either text me or d States (+1) 4567890 back

don't lose access to your account  $\times$  +

 $\leftarrow$ 

Click Set it up now.

8. See that Authentication Email is not configured.

- 9. Type in your personal email address. Note: Do not use your cobbk12.org or students.cobbk12.org email addresses.
- 10. Click email me.

|                          | COBB COUNTY                                                                                                    |
|--------------------------|----------------------------------------------------------------------------------------------------|
|                          | don't lose access to your account!                                                                                 |
|                          | Thanks! We'll use the info below to recover your account if you forget your password. Click "finish" to close this |
|                          | Authentication Phone is set to +1 6783006301, Change                                                               |
|                          | Authentication Email is not configured. Set it up now                                                              |
|                          | finish cancel                                                                                                    |
| don't lo:                | se access to your account x +                                                                                      |
| $\leftarrow \rightarrow$ | C A https://account.activedirectory.windowsazure.com/Passwor                                                       |
| © COI                    | BB COUNTY                                                                                                    |
| do                       | n't lose access to your account!                                                                                   |

our authentication email address below. Don't use your prim

→ O 🔒 https://account.activedirectory.windowsazure.com/

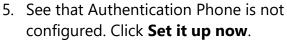

call me and follow the prompts.

- 6. Fil in the Country Code and Phone Number.

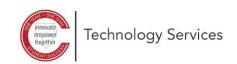

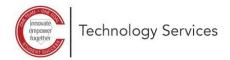

- 11. Check your **personal email**.
- 12. Type the **verification code** provided.
- 13. Click verify.

| COBB COUNTY                   |                                                                        |
|-------------------------------|------------------------------------------------------------------------|
|                               |                                                                        |
| don't lose acc                | cess to your account!                                                  |
| Please verify your authentica | tion email address below. Don't use your primary work or school email. |
| Authentication Email          |                                                                        |
| :@gmail.com                   |                                                                        |
|                               |                                                                        |
| We've sent an email message   | containing a verification code to your inbox.                          |
|                               |                                                                        |
| 883182                        | verify y again                                                         |

## 14. Click Finish.

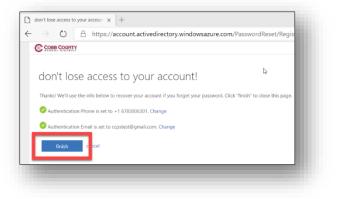

You are now ready to reset your password in the future.